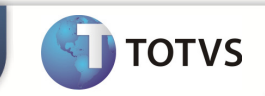

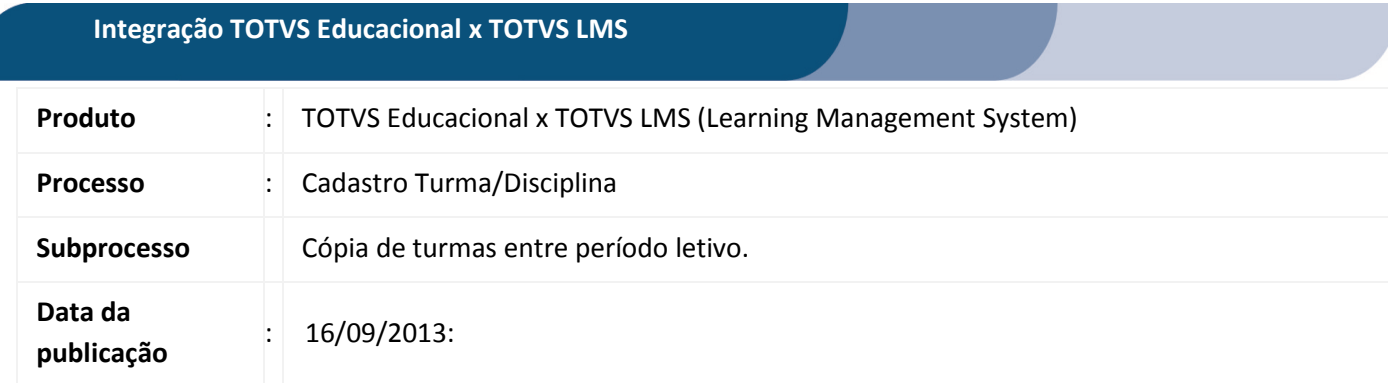

Este documento tem como objetivo de orientar o processo de cópia de turmas entre período letivo no TOTVS Educacional.

Qualquer ação feita inclusão, alteração ou exclusão em uma Turma/Disciplina deverá ser replicada para o TOTVS LMS.

## **DESENVOLVIMENTO/PROCEDIMENTO**

## Atenção

- $\checkmark$  Realizar a instalação do TOTVS LMS.
- Realizar a instalação da integração TOTVS Educacional x TOTVS LMS no módulo de integração do RM.
- $\checkmark$  A integração deve estar ativa.
- $\checkmark$  Configurar WebService.

## Passo 1 – Acesse : RM | Módulo Educacional | Educacional.

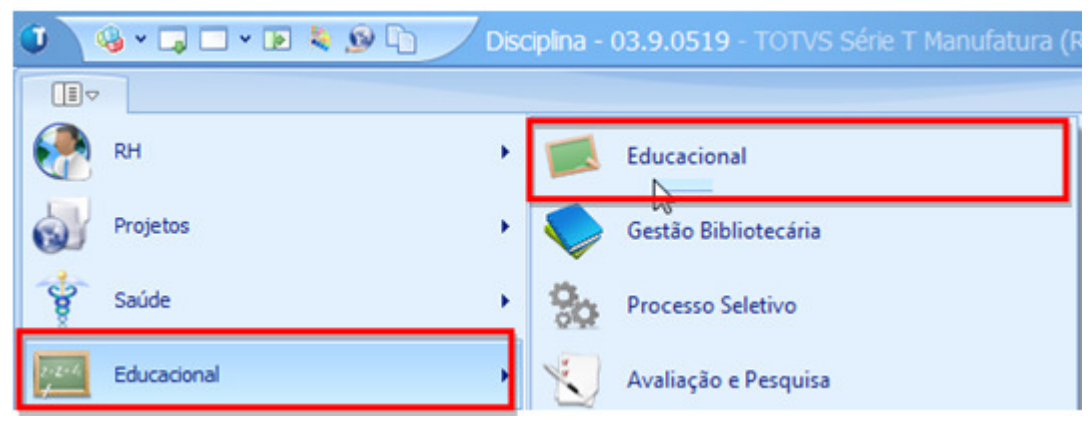

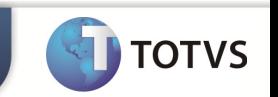

S + D D + D & O D Turma - 03.9.0519 - TOTVS Série T Manufatura (RM) Ō.  $\mathbb{R}^n$ Matrícula e Avaliação Financeiro / Contábil Currículo e Oferta Atividades acadêmicas Configurações Customização  $\mu$ Turmas  $(1)$ Disciplinas v. En ୪ 83 Turmas/Disciplinas Alunos Professores Cursos Matrizes Mais... + Períodos Parametrização Situação de Turnos e Auxiliares Mais... . curriculares matrícula horários letivos por curso Oferta Aluno e Professor Acadêmico Estrutura curricular **「here is the control of the Septem Septem Section Section** Section Section Section 3.9.0519 ■ Disciplina 图 Periodo letivo 图 Para 4 D DI 24 3/97 | 2 Exportar + 3 | 1 Anexos + Processos DEXER → [Filtro: todos] Cadastrar Turmas/Disciplinas Layout: Padrão - G B B B B B B B B B B B B B A entre Arraste aqui o cabeçalho de uma coluna para agrupar Gerar nº de alunos Labore [x] Período le... **v** Cód. Turma Nome reduzido Nome Gerar plano de aula sequencial Hab  $\overline{\mathbf{v}}$ 2013/2 T12013 music Turma music 1 Pian  $\vert$ Imprimir relatório 9898 Noventa 2013/2 Noventa test  $\square$ Turma de Sistema de Informação 8º Perío Filluxo de atendimentos ٠ S8NA-1-2-1-5 8°P 2013/2 **SIST**  $\Box$  $\square$  $2013/1$ T12013 music Turma music 1 Piani an Fórmula Visual ٠ 16\_09 ttt  $\Box$  $2013/1$ Assistente de cadastro teste Pian Geração de Planilhas em Lote  $\Box$  $2011/1$ S5NA-1-2-1-5 Turma de Sistema de Informação 5º Perío **SIST** Turma de Sistema de Informação 5º Perío Cópia da configuração da visão  $\Box$  $2011/1$ S5MA-1-2-1-5 **SIST COLOR**  $20111$ CALL ENER where the weapons the way consider twice **Address** CICTEMAC DE INFORMAÇÃO eter

Passo 1 – Acesse : Currículo e Oferta | Turma | Processos | Copiar turmas entre período letivo.

Passo 2 – Informe o período letivo de destino e dados adicionais referente à turma e clique em avançar.

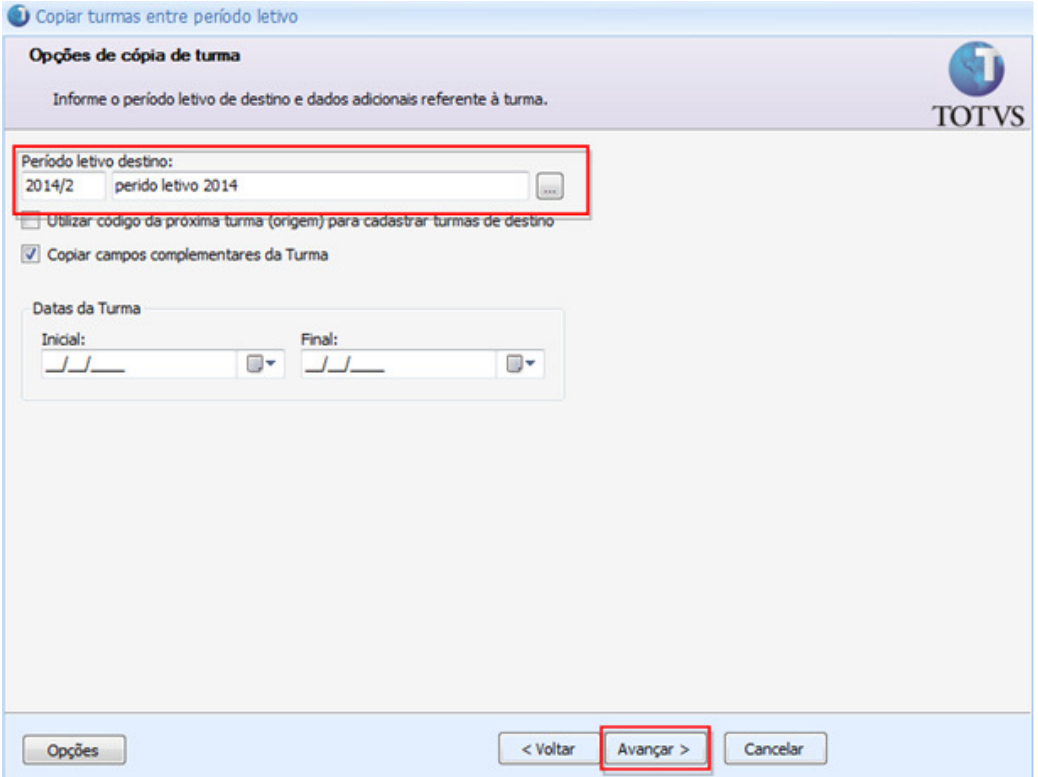

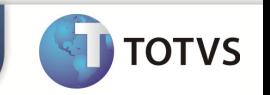

Passo 3– Selecione as informações que tambem serao copiadas juntamente com os dados da turma. Somente as turmas/disciplinas com estatus de Ativa serão copiadas. clique em avançar e em seguida executar.

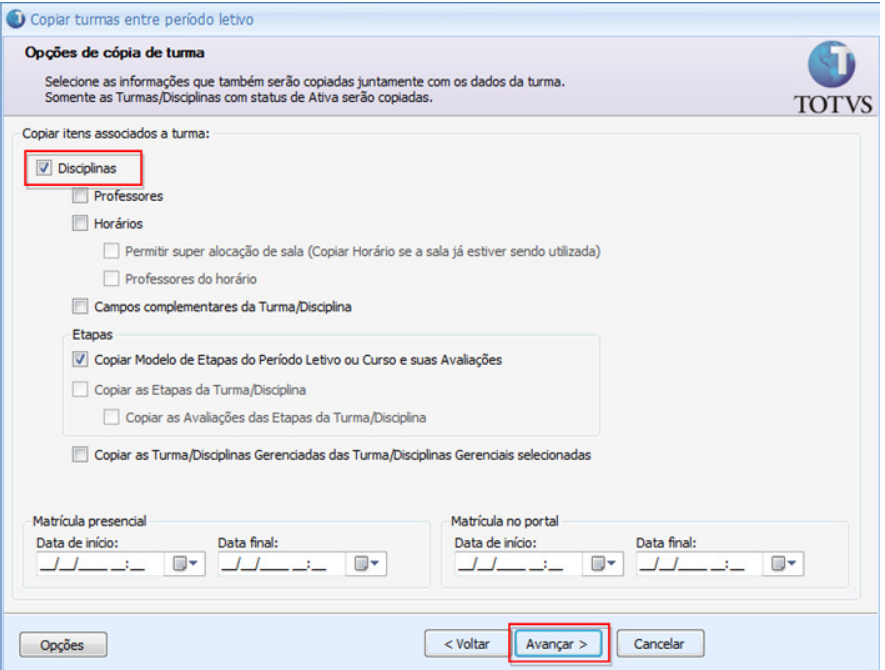

OBS: No processo de cópia de cópia entre períodos letivos, a mensagem somente será disparada caso, na etapa de opções de cópia de turma, a caixa "Disciplinas" esteja marcada.

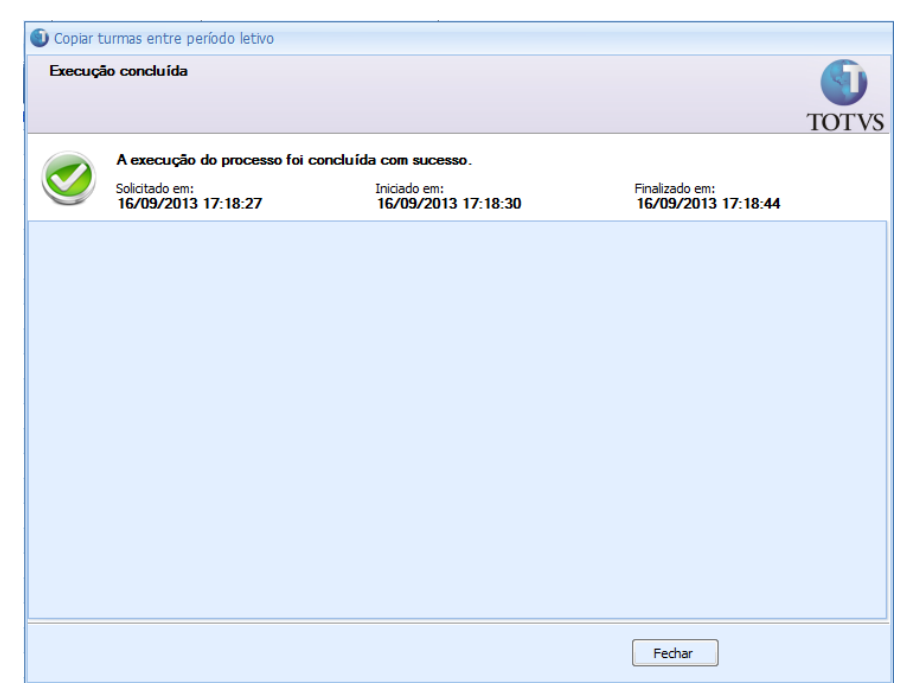

Execução do processo concluida com sucesso.